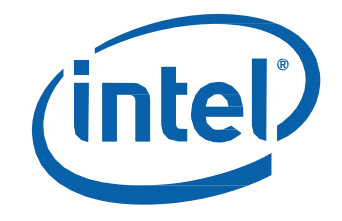

*Regulatory Model NUC6CAY*

### **Before You Begin**

## **CAUTIONS**

*The steps in this guide assume you're familiar with computer terminology and with the safety practices and regulatory compliance required for using and modifying computer equipment.*

*Disconnect the computer from its power source and from any network before performing any of the steps described in this guide.*

*Failure to disconnect power or networks before you open the computer or perform any procedures can result in personal injury and/or equipment damage. Some circuitry on the board can continue to operate even though the front panel power button is off.*

Follow these guidelines before you begin:

- Always follow the steps in each procedure in the correct order.
- Create a log to record information about your computer, such as model, serial numbers, installed options, and configuration information.
- Electrostatic discharge (ESD) can damage components. Perform the procedures described in this chapter only at an ESD workstation using an antistatic wrist strap and a conductive foam pad. If such a station isn't available, you can provide some ESD protection by wearing an antistatic wrist strap and attaching it to a metal part of the computer chassis.

### **Installation Precautions**

When you install and test the Intel NUC, observe all warnings and cautions in the installation instructions.

To avoid injury, be careful of:

- Sharp pins on connectors
- Sharp pins on circuit boards
- Rough edges and sharp corners on the chassis
- Hot components (such as SSDs, processors, voltage regulators, and heat sinks)
- Damage to wires that could cause a short circuit

Observe all warnings and cautions that instruct you to refer computer servicing to qualified technical personnel.

### **Observe Safety and Regulatory Requirements**

If you don't follow these instructions, you increase your safety risk and the possibility of noncompliance with regional laws and regulations.

### **This guide tells you how to:**

- [Upgrade system memory](#page-2-0)
- [Install a 2.5" drive](#page-3-0)
- [Install a VESA mount bracket](#page-5-0)
- [Connect power](#page-6-0)
- Set up Microsoft<sup>®</sup> Windows<sup>®</sup> 10
- [Install the latest device drivers and software](#page-8-1)
- [Recover the operating system](#page-8-2)

### **Open the Intel NUC Chassis**

Unscrew the four corner screws on the bottom of the chassis and lift the cover.

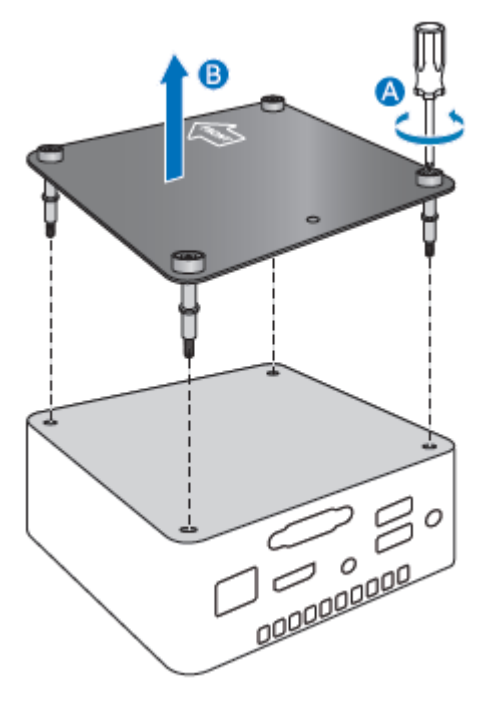

### <span id="page-2-0"></span>**Upgrade System Memory**

The Intel NUC Kit NUC6CAYS has two DDR3L SO-DIMM sockets. Pre-installed memory: One 2GB 1600 MHz module.

To upgrade memory, be sure to select memory modules that meet these requirements:

- 1.35V low voltage memory
- 1600 or 1866 MHz SO-DIMMs
- Non-ECC

Find compatible memory modules in the [Intel® Product Compatibility Tool.](http://compatibleproducts.intel.com/ProductDetails?EPMID=95078)

**NOTE** If you plan to install only one memory module, install it in the lower memory socket.

#### **To upgrade or add memory, follow these steps:**

- 1. Observe the precautions in "Before You Begin" on page 2.
- 2. Turn off all peripheral devices connected to the computer. Turn off the computer and disconnect the power cord.
- 3. Remove the computer's bottom chassis cover.

#### Upgrade to different memory

- a. Remove the pre-installed memory module
	- i. Gently spread the retaining clips at each end of the memory socket, which causes the module to pop out of the socket (C).
	- ii. Holding the module by the edges, lift it away from the socket, and store it in an anti-static package.
- b. Install the new memory module
	- i. Align the small space at the bottom edge of the memory module with the key in the socket.
	- ii. Insert the bottom edge of the module at a 45 degree angle into the socket (A).
	- iii. When the module is inserted, push down on the outer edges of the module until the retaining clips snap into place (B). Make sure the clips are firmly in place (C).

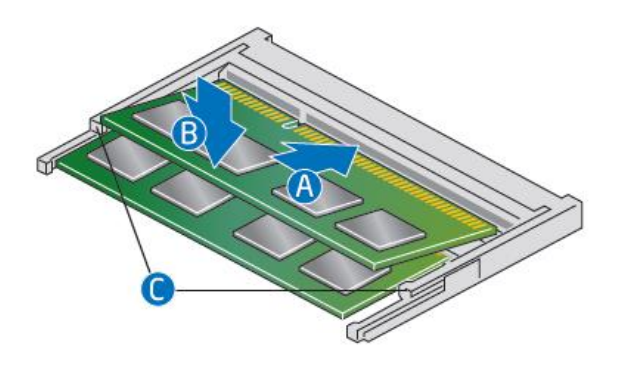

#### Install an additional memory module

- a. Align the small space at the bottom edge of the memory module with the key on the socket.
- b. Insert the bottom edge of the module at a 45 degree angle into the socket (A).
- c. When the module is inserted, push down on the outer edges of the module until the retaining clips snap into place (B). Make sure the clips are firmly in place (C).
- 4. Reinstall and reconnect any parts you removed or disconnected to reach the memory sockets.
- <span id="page-3-0"></span>5. Replace the computer's cover and reconnect the power cord.

### **Install a 2.5" SSD or Hard Drive**

Observe the precautions in "Before You Begin" on page 2.

Find compatible 2.5" hard drives in the [Intel Product Compatibility Tool.](http://compatibleproducts.intel.com/ProductDetails?EPMID=95078)

Follow these instructions to install a 2.5" Solid State Drive (SSD) or Hard Disk Drive (HDD):

1. Slide the 2.5" drive into the drive bay, ensuring the SATA connectors are fully seated into the connectors of the SATA daughter card (A).

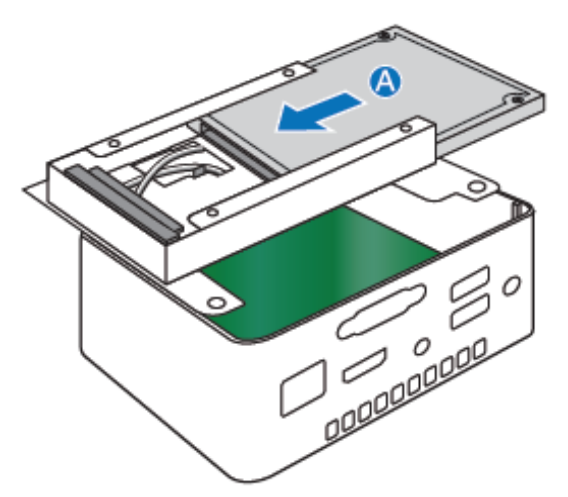

- 2. Secure the drive into the drive bay with the two small silver screws that were included in the box.
- 3. Set the drive bay bracket down inside the chassis (B).

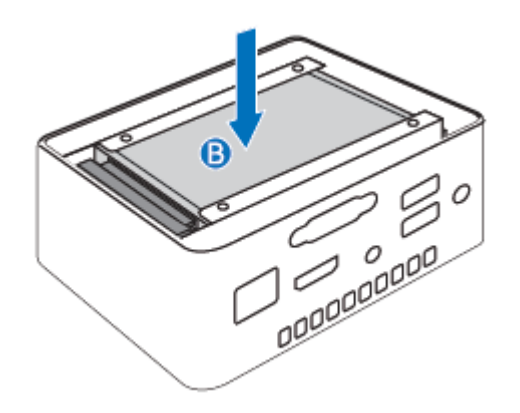

### **Close the Chassis**

After all components have been installed, close the Intel NUC chassis. Intel recommends this be done by hand with a screwdriver to avoid over-tightening and possibly damaging the screws.

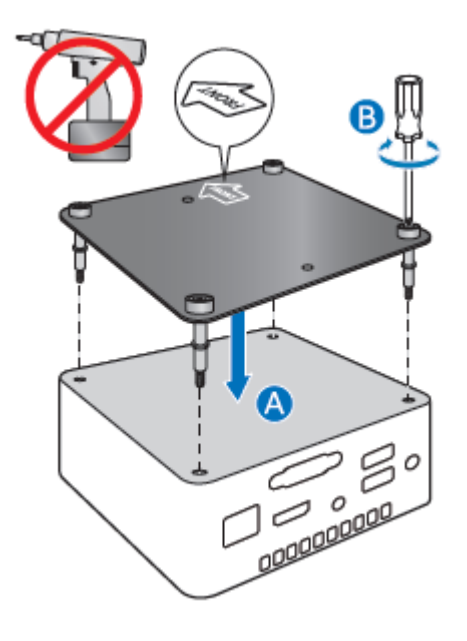

### <span id="page-5-0"></span>**Attach and Use the VESA Bracket (Optional)**

Follow these instructions to attach and use the VESA mount bracket:

1. Attach the VESA bracket to the back of the monitor or TV, using the four small black screws that were included in the box.

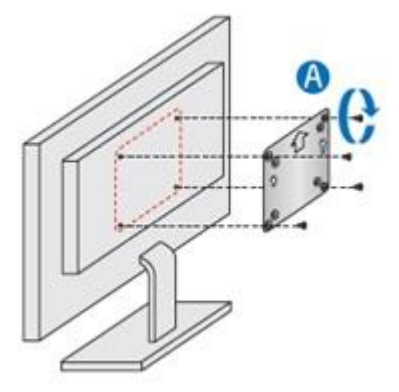

2. Attach the two slightly larger black screws to the bottom chassis cover of the Intel NUC.

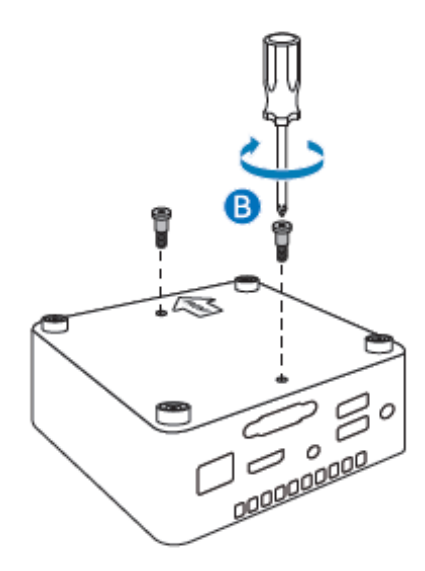

3. Slide the Intel NUC onto the VESA mount bracket.

<span id="page-6-0"></span>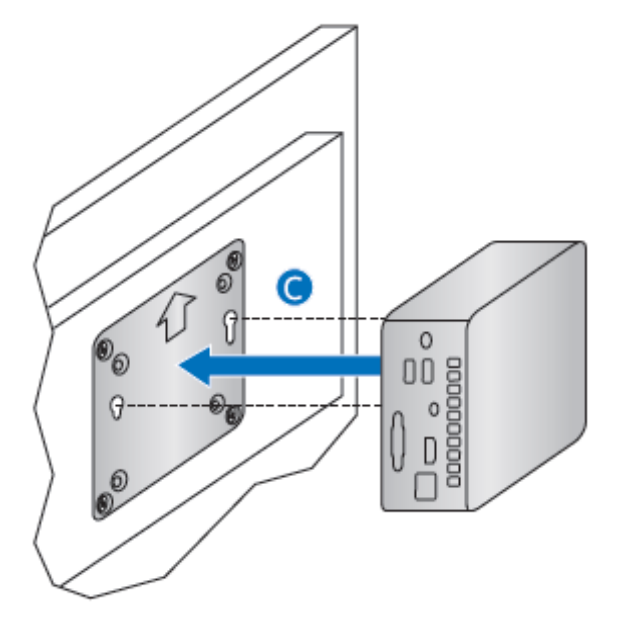

### **Connect Power**

Country-specific power plug attachments are included in the box.

1. Choose the attachment for your region.

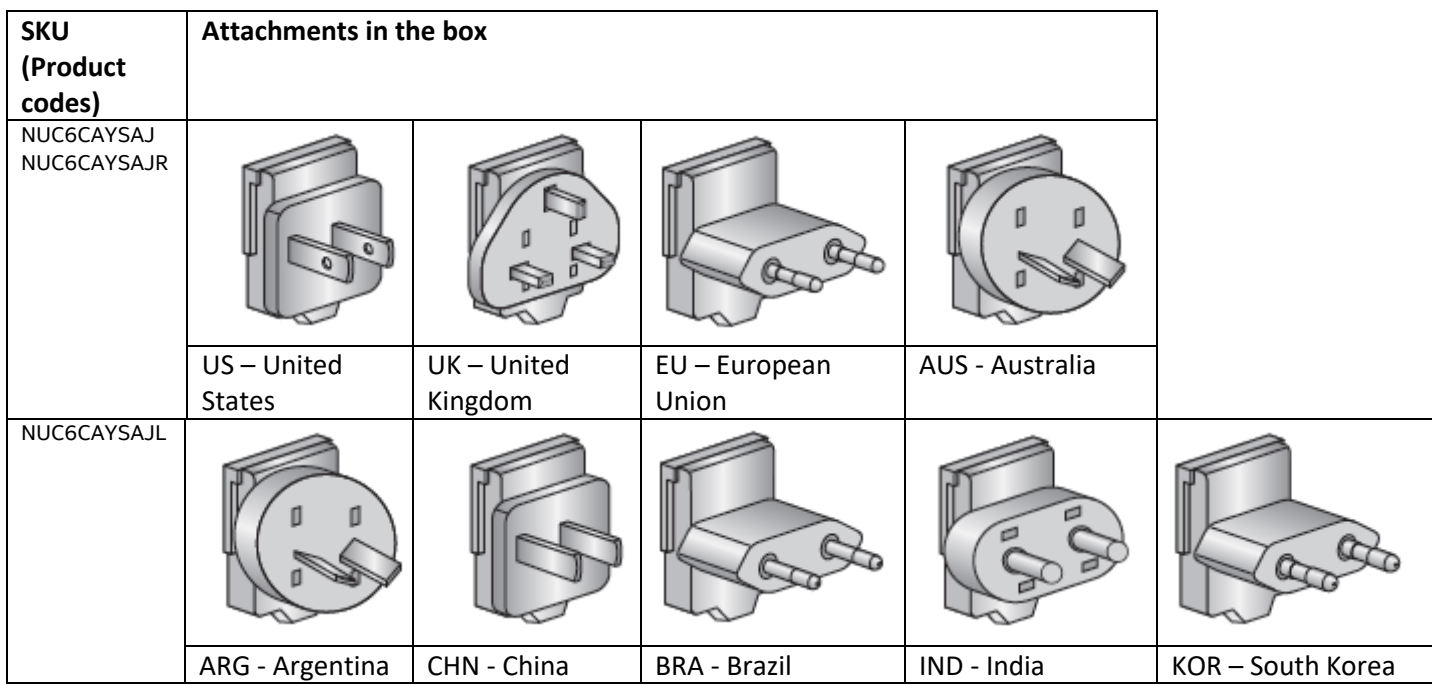

2. Slide the attachment (B) onto the power plug, locking it into place (A).

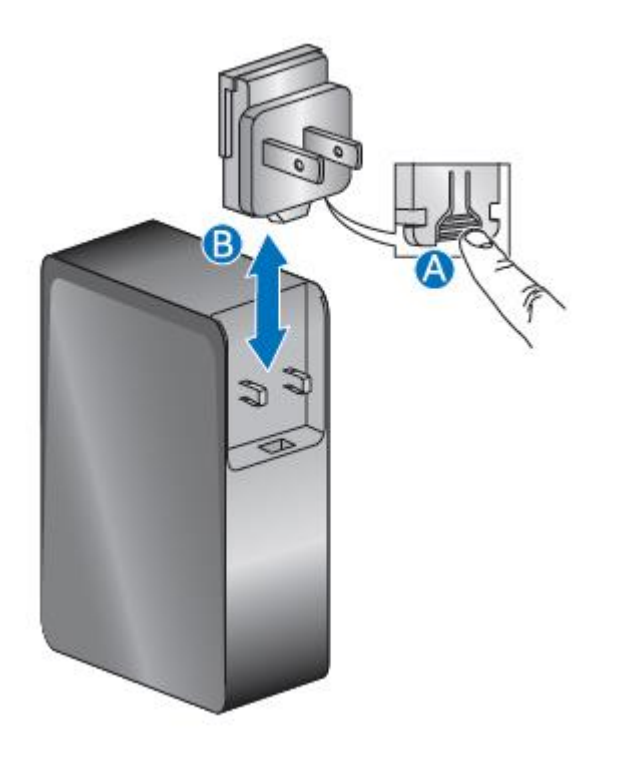

3. Connect AC power.

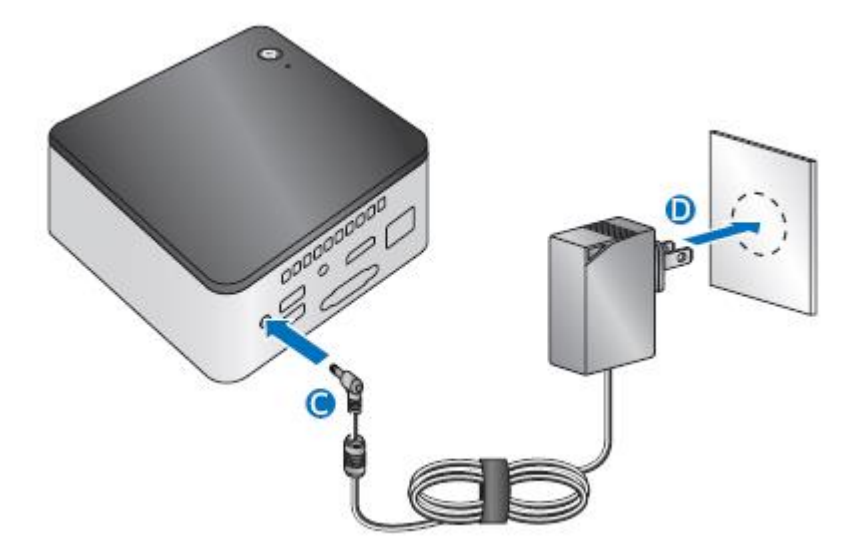

### <span id="page-8-0"></span>**Set Up Microsoft® Windows® 10**

Microsoft Windows 10 is already installed on the Intel NUC. The first time you start the computer, you are guided through the Windows 10 setup steps, including:

- Selecting your region and language.
- Accepting the Microsoft Windows license terms.
- Personalizing Windows and assign a PC Name.
- "Get Online" dialog to pick a wireless network (this step is optional).
- Choosing Express Settings or Customize.
- Assigning a User Name and Password.

### <span id="page-8-1"></span>**Install the Latest Device Drivers and Software**

Here are the options for keeping device drivers current:

- Allow the [Intel® Driver & Support Assistant \(Intel® DSA\)](https://www.intel.com/content/www/us/en/support/detect.html?iid=dc_iduu) to detect out-of-date drivers
- Manually download drivers, BIOS, and software from [Download Center.](https://downloadcenter.intel.com/product/95078/)

<span id="page-8-2"></span>The following device drivers and software are available.

- Intel® Chipset Device Software
- Intel<sup>®</sup> HD Graphics
- Intel® Trusted Execution Technology
- Intel® Serial I/O
- Intel® Wireless
- Intel® Bluetooth
- Realtek\* High Definition Audio
- Realtek\* Card Reader
- Realtek\* Gigabit Ethernet
- ITE Tech\* Consumer Infrared
- HDMI Firmware

### **Operating System Recovery**

There's a Windows recovery partition on the Intel NUC. You can use this partition to Refresh, Reset, or Restore Windows. Here is what each of these actions do:

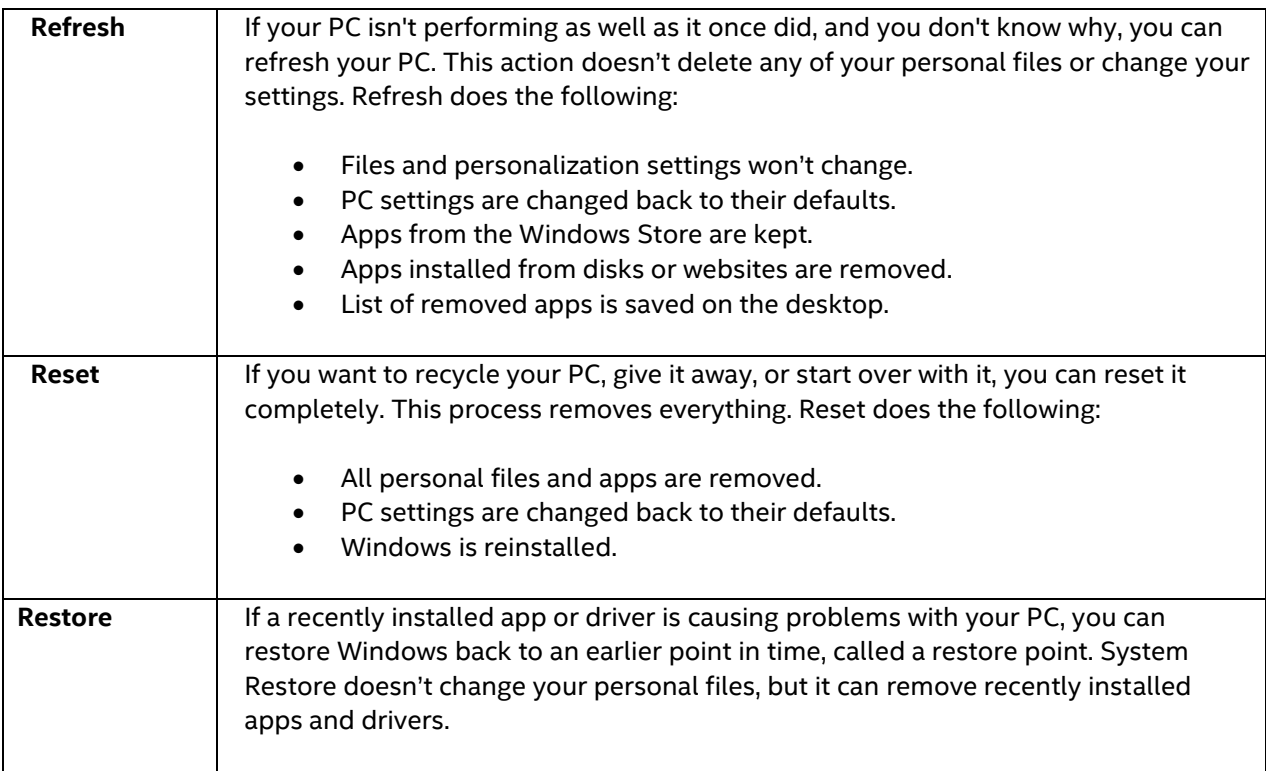

#### **Caution - Before performing a Refresh or Reset:**

- Make sure to back up all personal data to external storage.
- Remove SD card from the card slot, if one is inserted.

To access the recovery media:

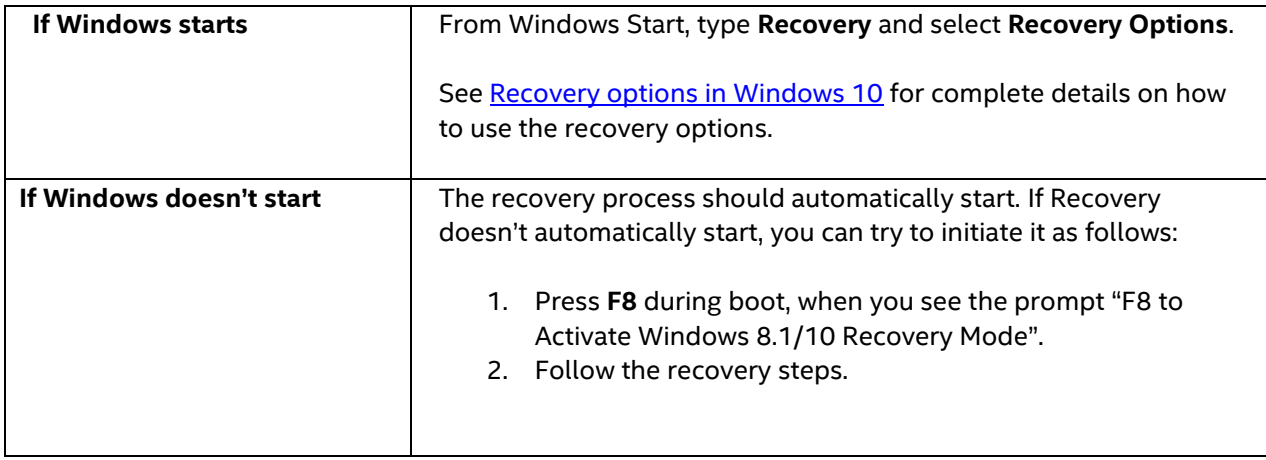